### Summary

This article explains how to set up an account for the CPUC Secure File Transfer Protocol (SFTP) that will enable you to send large files securely throughout the CPUC. The article will also detail steps to exchange large files with an external entity. You can send files up to 2GB in size.

### **Getting Started: Setting up Account**

- 1. Go to: https://cpucftp.cpuc.ca.gov
  - There are three ways to gain access to the CPUC Secure File Transfer Protocol:
    - a. All CPUC employees: enter your "First.Last name email (Russell.lee@Cpuc.ca.gov) and password (same as logging in your computer)
    - b. If you are a non CPUC employee, register as a new user (See Figure 1)
    - c. Your account was created by Help Desk and you received an invite via Email (See Figure 7)
- 2. When you are on the login page, click on "I don't have an account yet." (See Figure 1)

### Accessing CPUC Secure File Transfer as a new user (Non-CPUC employee)

#### Figure 1

| CPUC Secure File Transfer Protocol |                                  |
|------------------------------------|----------------------------------|
| croc secure The Hansler Hotocor    | User Login:                      |
| TTIES -                            | E-mail:                          |
| E UTI EUNERA COMME                 | Password:                        |
| and the second                     | Forgot password?                 |
|                                    | I don't have an account yet      |
| State                              | Centra Contact Us                |
| OF CALIFOT                         |                                  |
| Information                        |                                  |
| Your Most Valuable Asset.          |                                  |
| Share it. Store it. Secure it.     |                                  |
|                                    | 4 -                              |
|                                    | <b>7</b> , Secured by Accellion. |

1. To complete the registration process, enter your email address. (See Figure 2) **Figure 2** 

 CPUC Secure File Transfer Protocol

 Image: Construction of the secure file transfer protocol

 Image: Construction of the secure file transfer protocol

 Image: Construction of the secure file transfer protocol

 Image: Construction of the secure file transfer protocol

 Image: Construction of the secure file transfer protocol

 Image: Construction of the secure file transfer protocol

 Image: Construction of the secure file transfer protocol

 Image: Construction of the secure file transfer protocol

 Image: Construction of the secure file transfer protocol

 Image: Construction of the secure file transfer protocol

 Image: Construction of the secure file transfer protocol

 Image: Construction of the secure file transfer protocol

 Image: Construction of the secure file transfer protocol

 Image: Construction of the secure file transfer protocol

 Image: Construction of the secure file transfer protocol

 Image: Construction of the secure file transfer protocol

 Image: Construction of the secure file transfer protocol

 Image: Construction of the secure file transfer protocol

 Image: Construction of the secure file transfer protocol

 Image: Construction of the secure file transfer protocol

 Image: Construction of the secure file transfer protocol

 Image: Construction of the secure f

Information Your Most Valuable Asset. Share it. Store it. Secure it.

2. A verification code will be sent via email. (See Figure 3)

# Figure 3

Secure File Transfer Registration Email Verification

Thank you for sharing files securely.

We pred to verify your e-mail address so that we can use at a valid Secure File Transfer account for you.

Please enter the following code to verify your e-mail address Verification Code: EinBgDL2

If you have elecady closed the previous registration window, please click on this link. https://cpucitp2.cpuc.ca.gov/a/wa/08888DxSW/XaY6U21001308601059

This verification code expires within 48 hour(s). Beyond this timeframe, please click here to request a new verification code.

Thank you for using Secure File Transfer.

Secured by Accellion™

3. To verify your account, enter the verification code. Click "Verify." (See Figure 4)

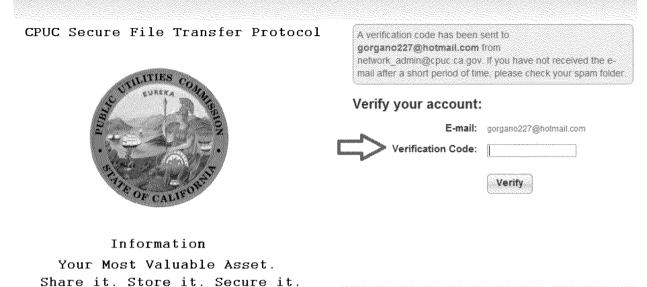

4. The setup process will ask you to create a password and to re-type it. Click "Register" upon completion. (See Figure 5)

#### Figure 5

| CPUC Secure File Transfer Protocol | Create your passwor | rd:                    |
|------------------------------------|---------------------|------------------------|
|                                    | E-mail:             | gorgano227@hotmail.com |
| JULITIES COM                       | Verification Code:  | Verified               |
| No UTILIAN COMMENTS                | Create a Password:  |                        |
| Hand the second                    | Re-type Password:   |                        |
| OF CALIFORNIT                      |                     | Register               |

Information Your Most Valuable Asset. Share it. Store it. Secure it.

5. Upon successful registration, this message should appear, and immediately forward you to the home page of the application (See Figure 6)

#### Create your account

Your Secure File Transfer account has been activated and you will be automatically redirected to the start page of the service.

Note: If you are not redirected shortly, please click on Login.

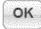

### Access CPUC Secure File Transfer via Email invitation

1. If you were invited to use the program, an email was sent to you from the inviter. Click on the link that is provided. (See Figure 7)

#### Figure 7

You're invited to use CPUC Secure File Transfer
To accept this invitation and register for your CPUC Secure File Transfer account please click on this link:
https://cpucftp2.cpuc.ca.gov/a/wva/08888Mbcp06wRGC1201309888383
The invitation link is only valid for 48 hours. Beyond this timeframe, please ask russell lee@cpuc.ca.gov to send a new invitation e-mail.
Thank you for sharing files securely.
Secured by Accellion

2. After you click the link, create your password. Click "Register" and following successful registration; it will direct you to the main page. Note: it has to contain at least 6 characters with one uppercase and one number. (See Figure 8)

| CPUC Secure File Transfer Protocol                                                                              | Please complete the registration for CPUC Secure File Transfer. |                     |  |  |
|----------------------------------------------------------------------------------------------------|-----------------------------------------------------------------|---------------------|--|--|
| ITIED                                                                                                    | Create your account                                             |                     |  |  |
| UTILITIES COMA                                                                                                  | E-mail:                                                         | Zaw.tun@cpuc.ca.gov |  |  |
| The second second second second second second second second second second second second second second second se | Create a Password:                                              |                     |  |  |
| A THE OF CALIFORNIA                                                                                             | Re-type Password:                                               |                     |  |  |
|                                                                                                    |                                                                 | Register            |  |  |
| Information                                                                                                    |                                                                 |                     |  |  |
| Your Most Valuable Asset.                                                                                       |                                                                 |                     |  |  |
| Share it. Store it. Secure it.                                                                                  |                                                                 |                     |  |  |

### **Sending Files**

Follow steps below to send files. This applies to both internal and external users:

- Enter recipient's email address
- Enter Subject

1. To attach files to the email message, click on "Choose File/Folder." If you have files already uploaded into the File Manager, then click on "Choose from File Manager." (See Figure 9)

| File Manager Send File                                                                                                    | gure 9<br>ccellion 🗂 |                                        | russell.lee@cpuc.ca.gov | l <u>Settings</u> I <u>Help</u> I <u>Sign ou</u> |
|----------------------------------------------------------------------------------------------------|----------------------|----------------------------------------|-------------------------|--------------------------------------------------|
| To:                                                                                                    |                      | Send File                              |                         |                                                  |
| Subject         Files:         Choose File/Folder:         Grange Applet temp directory         Choose from File Manager         Use Rich Text Formatting »             * Additional Options             If Send copy to myself | Send Save No         | w Discard                              |                         | Invite User                                      |
| Subject         Files:         Choose File/Folder:         Grange Applet temp directory         Choose from File Manager         Use Rich Text Formatting »             * Additional Options             If Send copy to myself | To:                  |                                        |                         |                                                  |
| Choose File/Folder or Use Regular Upload Choose from File Manager Use Rich Text Formatting *                                                                                                    | Subject:             |                                        | V9.5X88.57              |                                                  |
| * Additional Options 1% Send copy to myself                                                                                                    | ₽<br>Files:          | Chaose File/Folder or Use Regular Uple | bad                     |                                                  |
| t≋ Send copy to myself                                                                                                    | Use Rich Text Fo     | rmztling »                             |                         |                                                  |
| t≋ Send copy to myself                                                                                                    |                      |                                        |                         |                                                  |
|                                                                                                    | * Additional O       | ations                                 |                         |                                                  |
| 🐲 Canad and Canadian and the definition of                                                                                                    | III Send copy to     | myself                                 |                         |                                                  |
| No. Security Index of Security Constrained A                                                                                                    | Send notificat       | on on file delivery                    |                         |                                                  |

2. Select the folder/file you want to attach and click "Attach." (See Figure 10)

|                      |                 | der (Attach       |            |               |       |                |
|----------------------|-----------------|-------------------|------------|---------------|-------|----------------|
| Look in              | i: 🖾 Local Disł | <(C:)             |            |               | 7 🖓 🛄 | )a             |
|                      | 🗀 1c51d         |                   |            | 🗁 WUTemp      |       |                |
|                      | 🗋 🛅 28a4bb9     | )e5a15df91d1      |            | 🕑 BIOSID      |       |                |
| My Recent            | 🗋 🛅 7d6157d     | 15b7a62c8bfadb974 | 4bbfdbf87b | 🗐 devicetable |       |                |
| Documents            | 🗋 All Users     | 3                 |            | LMSCRIPT.\$\$ | \$    |                |
| -                    | CA_APP          | SW                |            | 🌛 pdfinfo     |       |                |
|                      | 🗋 cabs          |                   |            |               |       |                |
| Desktop              | CLIENT          |                   |            |               |       |                |
|                      | CLIENTU         | IS                |            |               |       |                |
|                      | CLIENTV         | WS.               |            |               |       |                |
| 17                   | Docume          | nts and Settings  |            |               |       |                |
| My Documents         | 🗋 DriversA      | pps               |            |               |       |                |
|                      | HUMCLo          | qs                |            |               |       |                |
| C.1.4                | My Dowi         | nloads            |            |               |       |                |
| - 14 B               | 🕞 Program       |                   |            |               |       |                |
| My Computer          |                 |                   |            |               |       |                |
|                      | c               |                   |            |               |       | a teachtrain f |
|                      |                 |                   |            |               |       |                |
| 3                    | File name:      | CLIENTWS          |            |               |       | Attach         |
| My Network<br>Places | Files of type:  | all mu            |            |               |       | Cancel         |
| riare2               | i nos or cype.  | All Files         |            |               | X     | - Calicei      |

4. The attachments will upload and appear on top of your message. Click "Send." (See Figure 11)

| Pause Save            | Discard                                  | Invite User |
|-----------------------|------------------------------------------|-------------|
| To                    | hung, huynh@cpuc.ca.gov                  |             |
|                       | Add Ce ( Add Bcc                         |             |
| Subject               |                                          |             |
| Files                 | Choose File/Folder or Use Regular Upload |             |
|                       | Choose from File Manager                 |             |
| <i>a.</i>             | Upleading 'HUNCLoge zip'                 |             |
| and the second        | 100%                                     |             |
|                       | c:/CLIENTUS     c:/HUMCLogs              | 3           |
| Were and a work       |                                          |             |
| Use Rich Text<br>Test | POINSUNG *                               |             |
| 1                     |                                          |             |
| *                     |                                          |             |
| Ymaellen              |                                          |             |
|                       |                                          |             |
|                       |                                          |             |
|                       |                                          |             |
|                       |                                          |             |
| * Additional          | Options                                  |             |
| * Additional          |                                          |             |

- 5. Following a successful sent email, a notification page will appear (See Figure 12)
  - Note: Folders are converted into zip files.

| <u>igure 12</u><br>Accellion                                   | -1.       |
|----------------------------------------------------------------|-----------|
| File Manager                                                   | Send File |
| Send File                                                      |           |
| <ul> <li>CLIENTUS.zip (6.</li> <li>HUMCLogs.zip (3.</li> </ul> |           |
| OK                                                             |           |

## Confirming files that were sent or uploaded to the File Manager

1. Click on "File Manager" on top of the page, and it shows all the files you have sent or uploaded in the File Manager (See Figure 13)

• The file manager is for you to store files, so you can easily select them to send later. You can add files to the cabinet by clicking "Add Files."

| Figure 13<br>Accellion <i>1</i>                                                                                 |                               |                        |                                              | russell.lee@cpuc.ca.gov    | I <u>Setting</u> | s I <u>Help</u> I <u>Sign out</u> |
|----------------------------------------------------------------------------------------------------|-------------------------------|------------------------|----------------------------------------------|----------------------------|------------------|-----------------------------------|
| File Manager Send File                                                                                          |                               |                        |                                              |                            |                  |                                   |
| ♥ Transfers                                                                                                    | My Files (2 files, 9.89 l     | (B)                    |                                              |                            | <b>(Q</b>        | )                                 |
| inbox<br>Sent items                                                                                             | Select: All, None   0 file    | (s) selected<br>Delete | Add Files                                    |                            |                  |                                   |
| En la constanti de la constanti de la constanti de la constanti de la constanti de la constanti de la constanti | File Name                     | \$                     | Date Uploaded                                | <ul> <li>Until</li> </ul>  | * (              | Size (KB) 🔹 🕫                     |
| Workspaces                                                                                                    | HUMCLogs.zip     CLIENTUS.zip | X<br>X                 | 20 Jun 2011 13:27:42<br>20 Jun 2011 13:27:28 | 27 Jun 2011<br>27 Jun 2011 |                  | 3                                 |
|                                                                                                    | hao                           | View                   | per page: 20 💓 Sh                            | swing 1-2 of 2 🔊 🔊         |                  |                                   |

# **Receiving files**

1. You will be notified via email when you have received a file. Click on the "Download File" link (indicated by the red arrow in Figure 14)

# Figure 14

| You have received 1 file.<br>Use the secure links below to download                                                                                                    |
|----------------------------------------------------------------------------------------------------|
| Download Files                                                                                                    |
| Available until: 12 July 2011                                                                                                    |
| Download File: 00. AL_3822-E_Vasco_Winds_Conf.doc<br>512.253.16 KB                                                                                                    |
| You have received attachment link(s) within this email sent via Accellion Secure File Transfer. To retrieve the attachment(s), please click on the link(s). To learn how your company can benef from Accellion Secure File Transfer, please visit http://www.accellion.com |

2. You will be directed to a download page. If your browser blocks downloads, click on the blue highlighted bar, and click "Download File.." Otherwise your download will automatically begin. (See Figure 15)

| o help protect yo | our security, Internet Explorer bl | nr <u>hed this eite foara downloadi</u> ng filee l | to your computer. (     | Click here for options                    |
|-------------------|------------------------------------|----------------------------------------------------|-------------------------|-------------------------------------------|
|                   | Accellion 🛒                        | Download File,                                     |                         | russell.lee@opuc.ca.gov   <u>Not you?</u> |
|                   |                                    | Information Bar Help                               |                         | Send File                                 |
|                   | Download Files                     |                                                    |                         |                                           |
|                   | Your download should begin a       | utomatically or you can choose the files belo      | w to save it to your co | mputer:                                   |
|                   | Select All None 1 0 file(s) delec  | 144                                                |                         | Frient                                    |
|                   | File Name                          |                                                    | Size (KB)               | paul mak@opus.ca.gov                      |
|                   | T 00. AL_3822-E_Vasco_VVnds        | Cont dos                                           | 512,263                 | Subject                                   |
|                   | Streetload via Applet              |                                                    |                         | Test<br>Available until<br>July 11, 2011  |
|                   |                                    |                                                    |                         | To sensi a the deck, powere logit         |

# Creating and Managing Workspaces

1. To create a workspace, click on "New Workspace" (See Figure 16)

| Accellion "                                  |           |            | russell.lee@cpuc.ca.gov | <u>Settings</u>   <u>Help</u>   <u>Sign out</u> |
|----------------------------------------------|-----------|------------|-------------------------|-------------------------------------------------|
| File Manager                                 | Send File |            |                         |                                                 |
| * Transfers                                  |           | Workspaces |                         |                                                 |
| 😭 Inbox                                      |           |            |                         | New Workspace                                   |
| Files                                        |           | Workspaces |                         |                                                 |
| ★ Workspaces<br>View by: <u>Al</u>   Managed |           |            |                         |                                                 |

2. A new workspace prompt will appear. Create a name for your workspace, set an expiration date, and a description, if applicable. (See Figure 17)

| Figure 17<br>Create New Work | space   |              |        |      |             | × |
|------------------------------|---------|--------------|--------|------|-------------|---|
| 1. Workspace Info            | rmation | 2. Add Users |        | 3. V | iew Details |   |
| Name:<br>Expiration Date:    |         |              |        |      |             |   |
| Description:                 | Test    |              |        |      |             |   |
|                              |         | Next         | Cancel |      |             |   |

3. Add users to your workspace by their email address. Specify what role you want them to be (Manager, Contributor, Viewer) (See Figure 18)

- Manager: can view, upload, and delete files. Also Add/remove users.
- Contributor: can view and upload files.
- Viewer: Can only view uploaded files

## Figure 18

| . Workspace Informa                                        | tion 2                                                                                                    | Add Users                                       |          |             | 3. Viev | N Details |   |                                                                                                    |
|------------------------------------------------------------|----------------------------------------------------------------------------------------------------|-------------------------------------------------|----------|-------------|---------|-----------|---|----------------------------------------------------------------------------------------------------|
|                                                            |                                                                                                    |                                                 |          |             |         |           | , |                                                                                                    |
| Specify Users:                                             | Hung.huynh@                                                                                                    | cpuc.ca.gov                                     |          |             |         |           |   |                                                                                                    |
| Advanced Options:                                          |                                                                                                    |                                                 |          |             |         |           |   |                                                                                                    |
|                                                            | 100 B. Stansanan d                                                                                              | S. Contributor                                  | 63 h h n | aaaar 🖌     |         |           |   |                                                                                                    |
| Isers                                                      | Viewer (<br>Add Users                                                                                           | <ul> <li>Contributor</li> <li>Viewer</li> </ul> | ) Ma     | Contributor | ٠       | Manager   | • |                                                                                                    |
|                                                            | Second second second second second second second second second second second second second second second second |                                                 | ) Ma     |             | *       | Manager   | * | Ø                                                                                                    |
| Isers<br>All internal users<br>Anyone after authentication | Add Users                                                                                                    |                                                 | © Ma     |             | \$      | Manager   | * | difference of the second second second second second second second second second second second second second se |

4. You can view details of your workspace, if everything is correct, click "Finish." (See Figure 19)

| Create New Workspace ×                    |                           |                                                                                                    |          |                  |         |         |   |
|-------------------------------------------|---------------------------|----------------------------------------------------------------------------------------------------|----------|------------------|---------|---------|---|
| 1. Workspace Info                         | rmation 2. A              | dd Users                                                                                                    |          | > 3. View        | / Deta  | ils     |   |
| Name:<br>Expiration Date:<br>Description: | Never Expires             |                                                                                                    |          |                  |         |         |   |
| Users                                     |                           | Viewer                                                                                                    | \$       | Contributor      | ٩       | Manager | ٢ |
| russell lee@cpuc.ca.g                     | 104                       |                                                                                                    |          |                  |         | 1       |   |
| Paul.mak@cpuc.ca.go                       | W                         |                                                                                                    |          | <b>V</b>         |         |         |   |
| hung.huynh@cpuc.ca                        | gov                       | V                                                                                                    |          |                  |         |         |   |
| Subject:                                  | You've been invited to st | hare files using S                                                                                               | ecure Wo | rkspace: Test    |         |         |   |
| Body:                                     | Send a personal mass      | age with your invi                                                                                               | istion   |                  |         |         |   |
|                                           | Do not send invitatio     | n e-mail to exist                                                                                                | ing CPUC | Secure File Tran | sfer us | ers     |   |
|                                           | يستبيس                    | and the second second second second second second second second second second second second second second second |          |                  |         |         |   |
|                                           | Bi                        | ick Finish                                                                                                    | Cancel   |                  |         |         |   |

5. Once your workspace has been created, click "Add File" to add files into your workspace. (See Figure 20)

| Figure 20<br>Accellion                                                                                                    |           |                                                              | russell.lee@cpuc.ca.gov   <u>Settings</u>   <u>Help</u>   <u>Sign out</u>                          |
|----------------------------------------------------------------------------------------------------|-----------|--------------------------------------------------------------|----------------------------------------------------------------------------------------------------|
| File Manager                                                                                                    | Send File |                                                              |                                                                                                    |
| <ul> <li>▼ Transfers</li> <li>☆ Inbox</li> <li>☆ Sent Items</li> <li>☆ Files</li> </ul>                                                                                                    |           | Test<br>Test ©<br>Sort By: Date +                            | Add File Options •<br>Send Download Remote • Select All, None [0]                                  |
| Workspaces View by: All   Manager  Memory All   Manager  Memory All   Memory All   Manager  Memory All   Memory All   Mem | d         | Memo 3.docx (11.1KB) (5)<br>Memo 4.docx (13KB)<br>View per p | Jul 06, 2011 14:40:53 by You 🔄<br>Jul 06, 2011 14:40:53 by You 🔄<br>age: 20 💽 Showing 1-2 of 2 💽 💽 |

6. Click "Choose File" and select the files that you want to upload.

| d Files    |                                          |                      |                                                                                                    |                                        |                                                                                                    |                                 |
|------------|------------------------------------------|----------------------|----------------------------------------------------------------------------------------------------|----------------------------------------|----------------------------------------------------------------------------------------------------|---------------------------------|
| d Files    | to Workspace                             | Test                 |                                                                                                    |                                        | and a state of the state of the | adada da Badada da Badada da Ba |
| Jpload Fil | 1978-1978-1978-1978-1978-1978-1978-1978- |                      | JAHDIN MARAANI MARAANI MARAANI MARAANI MARAANI MARAANI MARAANI MARAANI MARAANI MARAANI MARAANI MARAANI MARAANI | ************************************** | AN ANY ALL AND A DESCRIPTION OF A DESCRIPTION OF<br>A DESCRIPTION OF A DESCRIPTION OF A DESCRIPTION OF A DESCRIPTION OF A DESCRIPTION OF A DESCRIPTION OF A DESCRIPTION OF A DESCRIPTION OF A DESCRIPTION OF A DESCRIPTION OF A DESCRIPTION OF A DESCRIPTION OF A DESCRIPTION OF A DESCRIPTION OF A DESCRIPTION OF A DESCRIPTION OF A DESCRIPTION OF A DESCRIPT                                                                                                    | ****                            |
| Files:     | Choose File                              | yr llse Larne Fil    | e/Folder Applet for files                                                                                      | s larger than 2GB                      |                                                                                                    |                                 |
|            |                                          | er were waar gewenen | nen mennen angegennen ever eisere                                                                              | e consignes assures an when            |                                                                                                    |                                 |

7. You can create Nested Workspace, which allows you to create another workspace within the existing workspace. Click "Options" and "Add Workspace." (Refer to Figures 17-19)

### **Cloning Workspaces**

1. You can duplicate your workspace with all the same settings and user roles. Click on options, and "Clone Workspace."

2. Provide a name and description for your workspace and click "Clone."

| <u>Figure 22</u>                                    |                                                 |   |
|-----------------------------------------------------|-------------------------------------------------|---|
| Clone Workspace                                     |                                                 | × |
| Clone all users & roles fo<br>Cloned from Workspace | r the selected Workspace<br>Fest                |   |
| Name:                                               | Test_2                                          |   |
|                                                     | Include all nested Workspaces                   |   |
| Workspace<br>Description:                           | Test_2                                          |   |
|                                                     | Do not send invitation e-mail to existing users |   |
|                                                     |                                                 |   |
|                                                     | Clone Cancel                                    |   |

2. Now you have another workspace with the same settings. (See Figure 23)

| Accellion 🦈            | *         |                            | russell.lee@cpuc.ca.gov   <u>Settings</u>   <u>Help</u>   <u>Sign or</u> |
|------------------------|-----------|----------------------------|--------------------------------------------------------------------------|
| File Manager           | Send File |                            |                                                                          |
| * Transfers            | 1         | Test_2                     | ٩                                                                        |
| 😭 Inbox                |           | Test_2                     |                                                                          |
| Sent Items             |           | Test_2 000                 | Add File Options *                                                       |
| Files                  |           |                            |                                                                          |
| Workspaces             |           | Sort By: Date +            |                                                                          |
| View by: All   Managed |           | No Workspaces/files found. |                                                                          |
| 🕨 🙆 Test               |           |                            |                                                                          |
| 4 🗂 Test_2             |           |                            |                                                                          |

# **Subscribing to notifications of Workspaces**

1. By default, you are subscribed to email notifications of files added and comments posted within your workspace. You can change it by clicking on "Options" and "Subscribe for Notifications." (See Figure 24)

# Figure 24

| \$<br>Subscribe for Notifications ×                |  |  |  |  |
|----------------------------------------------------|--|--|--|--|
| Subscribe for notification on Workspace Test when: |  |  |  |  |
| Files added                                        |  |  |  |  |
| Comments added                                     |  |  |  |  |
| Note: This will apply to all nested Workspaces     |  |  |  |  |

## Versioning Control in Workspaces

1. Managers and Contributors can upload different versions of documents, and set up which version to be the default. Click "Add File" and upload the updated version of the file. (See Figure 25)

Cancel

Save

- The blue arrow indicates that there are different versions uploaded.
- You may add comments by clicking on the speech bubble (Pointed by the red arrow).

| Figure 25<br>Accellion                               | untite of the second second second second second second second second second second second second second second |                                                                               | russell.lee@cpuc.ca.gov | <u>Settings   Help   Sign (</u>                          | out         |
|------------------------------------------------------|----------------------------------------------------------------------------------------------------|-------------------------------------------------------------------------------|-------------------------|----------------------------------------------------------|-------------|
| File Manager                                         | Send File                                                                                                    |                                                                               |                         |                                                          |             |
| Transfers                                            |                                                                                                    | Test                                                                          | ······                  | ٩                                                        |             |
| 😭 Sent Items                                         |                                                                                                    | Test Indicates different versions uploaded Test                               |                         | Add File Options •                                       | 229<br>8883 |
| Workspaces View by: All { Managed  Main Test  Test_2 | 5<br>5<br>8                                                                                                    | Sort By: Date - V<br>Memo 3.docx (11.1KB) P S You may add con<br>Add comment. |                         | nove   Select: All, None [0]<br>, 2011 16:52:19 by You 📗 |             |
|                                                      |                                                                                                    | russell.lee@cpuc.ca.gov – July 06, 2011 15:50:52 🥳 🍼<br>test                  | ۴                       |                                                          |             |
|                                                      |                                                                                                    | Memo 4.docx (13KB)                                                            | ,60 luL                 | , 2011 14:40:53 by You 📗                                 | -           |
|                                                      |                                                                                                    | View per page: 20 💽                                                           | howing 1-2 of 2 💽 💽     |                                                          |             |

2. If you click on the blue arrow, you can select which version will be current. (See Figure 26)

# Figure 26

Previous Versions: Memo 3.docx
Sort By: Version Date

| make ouncin        | IVEIIIDAE   | uy rou                |
|--------------------|-------------|-----------------------|
| Make Current       | Damaua      | by You                |
| Memo 3.docx (11.1) |             | Jul 06, 2011 14:40:53 |
| Current Version    | Remove      | by You                |
| Memo 3.docx (11.1) | <b>(B</b> ) | Jul 06, 2011 16:52:19 |
|                    |             |                       |

Close

CPUC Secure File Transfer Program – Configuring, Sending, Receiving Attachments July 13, 2011

х